國立彰化師範大學電子系 108 學年第 2 學期

「超大型積體電路設計導論」期末專題報告

#### 全訂製佈局設計流程

- 題目:設計一 CMOS 反相器,依完整標準流程項目鍵入並貼上親自上機相關 書面,儲存前以工具壓縮圖片方便電子郵寄。於 2020/6/30 前 Email 至 老師信箱,兩日內沒收到回條請與老師聯繫。
- 姓名:鍾芷瑜
- 學號:S0653037
- 日期:20200611

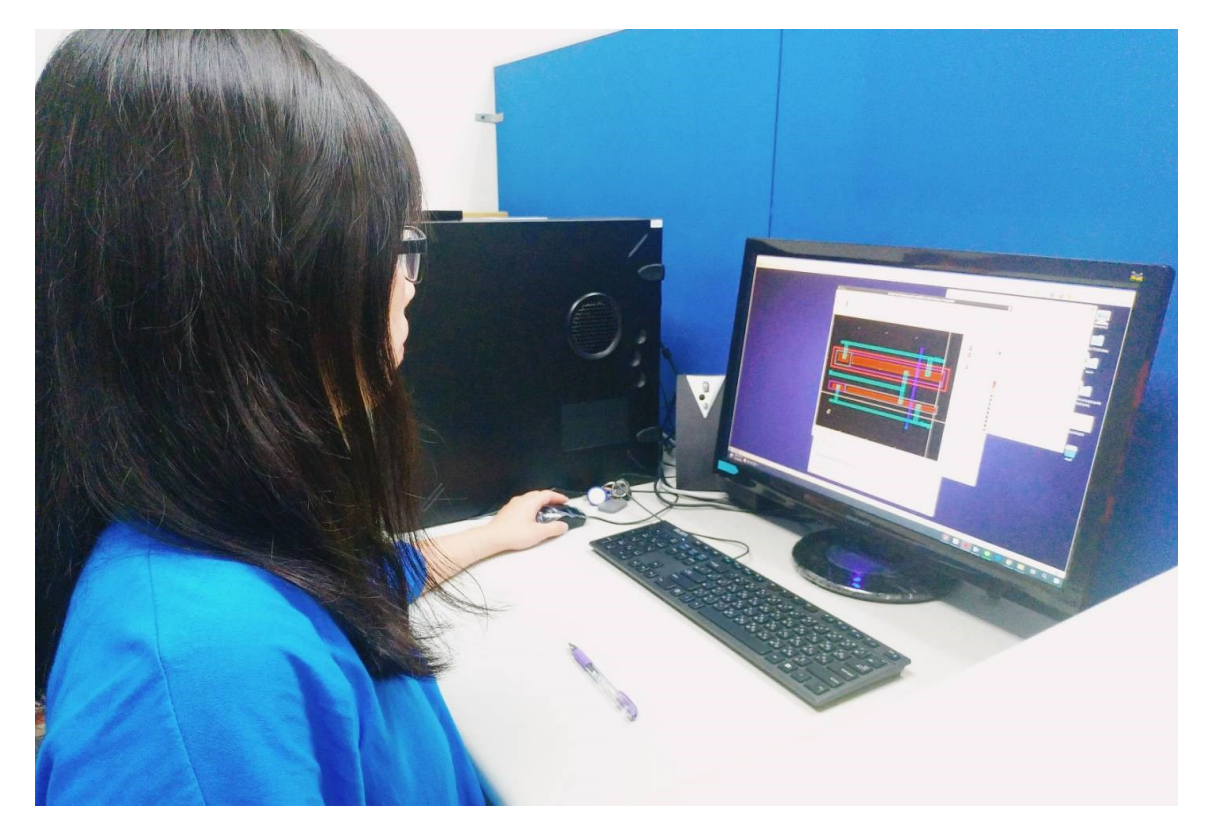

I. 自行完成專題保證:以 50 字以內說明獨自完成之聲明。

本專題個人認為是最早開始製作的,每次花一小段時間做,長期完成,過程中也幫助過許多同 學,因此可保證此專題是本人親力親為的專題。

II. NM 或 Putty/Xming 安裝設定步驟

1.從老師雲端下載 NX 壓縮檔

2.解壓縮並執行所有 exe 檔

3.打開 NX Connection 設定

4.在 session 設定名稱(自行定義)、Host 打入 IP 位址 120.107.171.186、Port 為 5903、internet connect 設定為 ADSL, 按 Next

5.設定 Unix, GNOME, 按 Next

6.將 Show the Advanced Configuration dialog, 按 Finish

7.按 key, 按 Import 匯入 NX.key, 按 save

8.按 Advance 標籤,將"Disable DirectDraw for screen rendering"打勾,按 save,完成設定

### III. 常見 Linux 指令說明(最少 10 個)

1.pwd:顯示所在的目錄

[s0653037@ncue851 cicl8]\$ pwd /home/s0653037/work/cicl8

#### 2.ls:顯示檔案內容

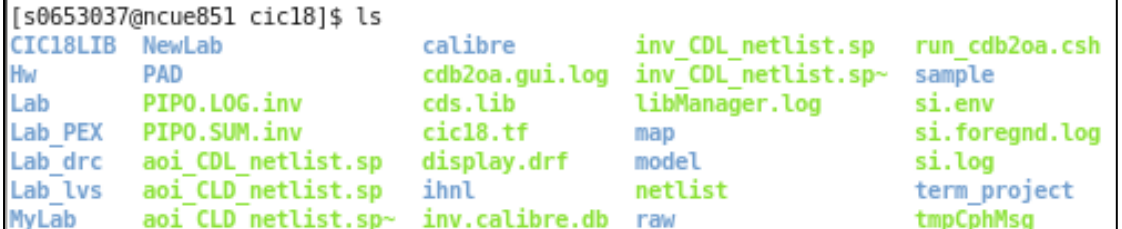

3.which:搜尋執行檔

[s0653037@ncue851 term project]\$ which hspice /usr/cad/synopsys/hspice/cur/hspice/bin/hspice

4.clear:清除螢幕畫面

[s0653037@ncue851 term\_project]\$ clear

5.passwd:更改密碼

[s0653037@ncue851 cic18]\$ passwd Changing password for user s0653037. Changing password for s0653037. (current) UNIX password: New password: Retype new password: passwd: all authentication tokens updated successfully.

6.cat:將檔案內容列出

```
[s0653037@ncue851 cicl8]$ cat .cshrc
cat: .cshrc: No such file or directory
[s0653037@ncue851 cicl8]$ cd
[s0653037@ncue851 ~]$ cat .cshrc
#!/bin/tcsh
echo "********Please source what you want********"
sh /usr/cad/echo.cshrc
echo "********Please source what you want********"
echo "********EXECUTED********"
echo "source /usr/cad/cadence/CIC/ic 06.15.151.cshrc"
source /usr/cad/cadence/CIC/ic 06.15.151.cshrc
echo "source /usr/cad/mentor/CIC/calibre.cshrc"
source /usr/cad/mentor/CIC/calibre.cshrc
echo "source /usr/cad/synopsys/CIC/hspice.cshrc"
source /usr/cad/synopsys/CIC/hspice.cshrc
echo "alias dv 'design vision'"
alias dv "design vision"
echo "alias dc 'dc shell'"
alias dc "dc shell"
echo "********EXECUTED********"
echo "Please edit .cshrc to make it better to use"
```
7.more:檔案內容太大,使用 cat 時無法將檔案內容全部列出,用 more 即可看到未列出的部分

[s0653037@ncue851 invl\$ more \*.lis :::::::::::::: inv.postSim.lst.lis . . . . . . . . . . . . . . \*\*\*\*\*\* HSPICE -- P-2019.06 linux64 (May 26 2019) \*\*\*\*\*\* Copyright (c) 1986 - 2020 by Synopsys, Inc. All Rights Reserved. This software and the associated documentation are proprietary to Synopsys, Inc. This software may only be used in accordance with the terms and conditions of a written license agreement with Synopsys, Inc. All other use, reproduction, or distribution of this software is strictly prohibited. Input File: inv.postSim.sp Command line options: /usr/cad/synopsys/hspice/cur/hspice/linux64/hspice -i inv.postSim.sp -o inv. ostSim.lst Start time: Wed Jun 10 23:41:44 2020 lic: lic: FLEXlm: SDK 12.2 lic: USER: s0653037 HOSTNAME: ncue851 lic: HOSTID: 3497f6831da9 PID: 22773 lic: Using FLEXlm license file: lic: 26585@lscic lic: Checkout 1 hspice lic: License/Maintenance for hspice will expire on 14-may-2022/2020.03 lic: 182(in use)/250(total) FLOATING license(s) on SERVER 26585@lscic lic: \*\*warning\*\* (/home/s0653037/work/cicl8/model/cic018.l:454) Model n 18 device geometries will not be checked against the limits set by lmin, lmax, wmin and wmax. To enable this check, add a period(.) o the model name(i.e. enable model selector). \*\*warning\*\* (inv.pex.netlist.sp:7) Global net name "gnd" in subckt pin list. The pin will be conned ted to the local net. Recommend to not use global net names in subckt pin lists. 1\*\*\*\*\*\* HSPICE -- P-2019.06 linux64 (May 26 2019) \*\*\*\* \*\*\*\*\*\*  $-.$ More $-.$  (4%)

8.cd:進入指定的路徑

[s0653037@ncue851 cic18]\$ cd term project/  $\lceil 1 \rceil$ Done virtuoso [s0653037@ncue851 term project]\$ clear

9.history:查之前所使用過的指令

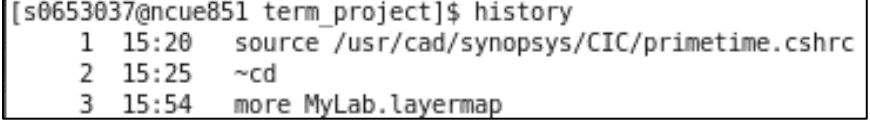

10.alias:可幫指令另取別名。

[s0653037@ncue851 term project]\$ alias clr='clear'

IV. 畫樹狀圖說明所需檔案結構並簡要說明檔案用途。

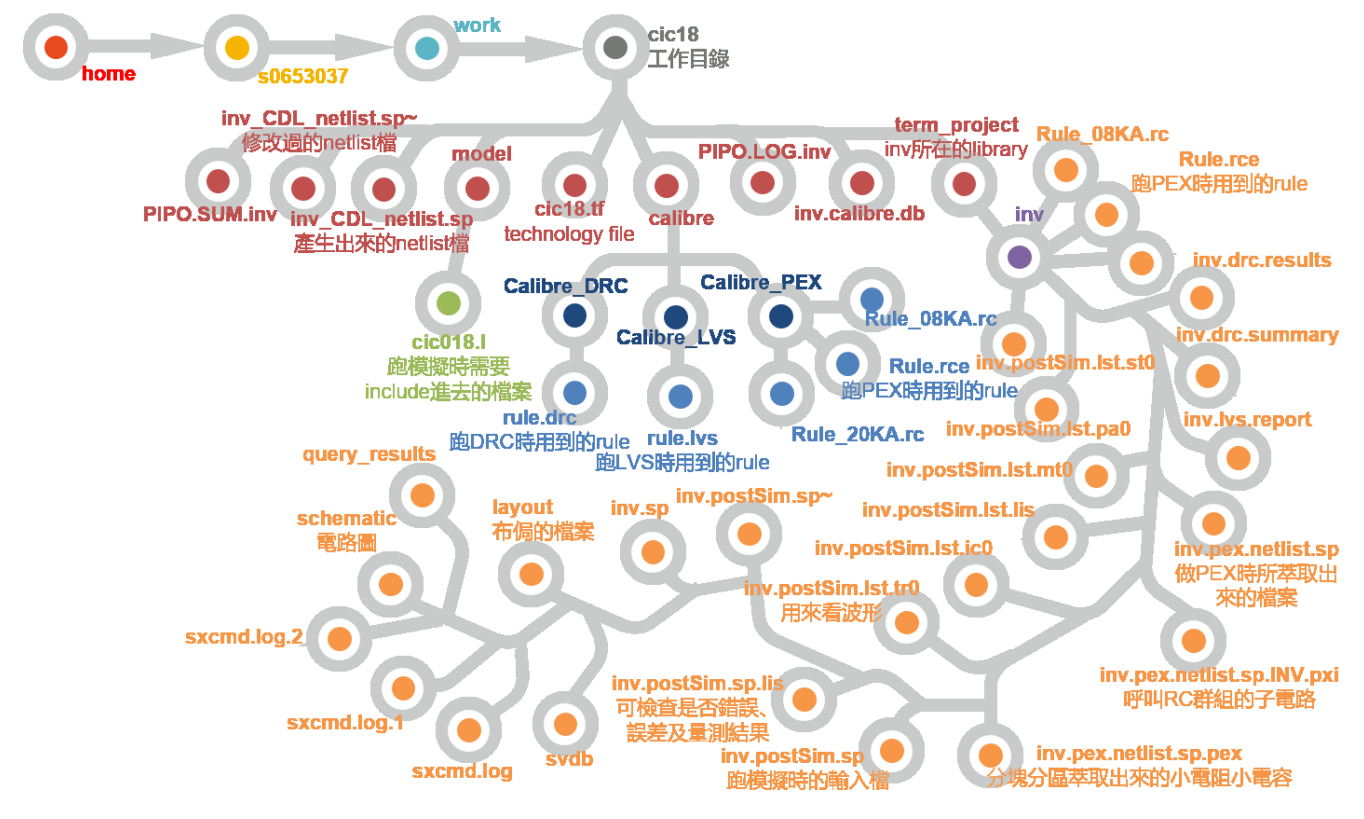

- V. 假設 Lp=Ln=0.18um, Wp=1um, Wn=0.47um 設計 Inverter, 先書 Schematic 流程,要做到 Check & Save, 及 Export to CDL 備用。(細部流程自行編號)
	- 1. 進入 virtuoso
	- 2. 建立一個新的 Library(名稱為 term\_project)
	- 3. 建一個新的 cell view,Schematic(名稱為 inv)
	- 4. 擺放元件。按快捷鍵 I。vdd 和 gnd 的 Library 在 analogLib, PMOS 和 NMOS 在 CIC18LIB, 選擇 P\_18 及 N\_18, MOS 需要調整寬度(Wp=1um, Wn=0.47um)
	- 5. 按快捷鍵 W 接線
	- 6. 按 P 放輸入(Pin Names:A)及輸出(Pin Names:F)
	- 7. Check and Save
	- 8. 到 CIW, Export to CDL, 放在同一 Library(term\_project), 名稱為 inv\_CDL\_netlist.sp
	- 9. 輸入 ls 確認是否產生 inv CDL netlist.sp
	- 10. 輸入 gedit inv\_CDL\_netlist.sp 修改檔案,將 GLOBAL 前面的星號拿掉之後儲存

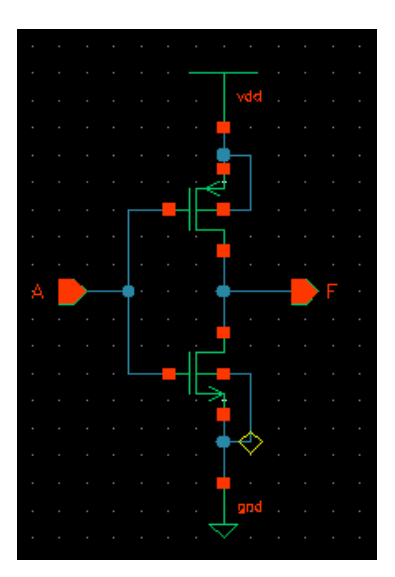

## VI. 以 Cadence Virtuoso 佈局,完成 DRC/LVS 和 PEX。

通

躑

# **DRC**

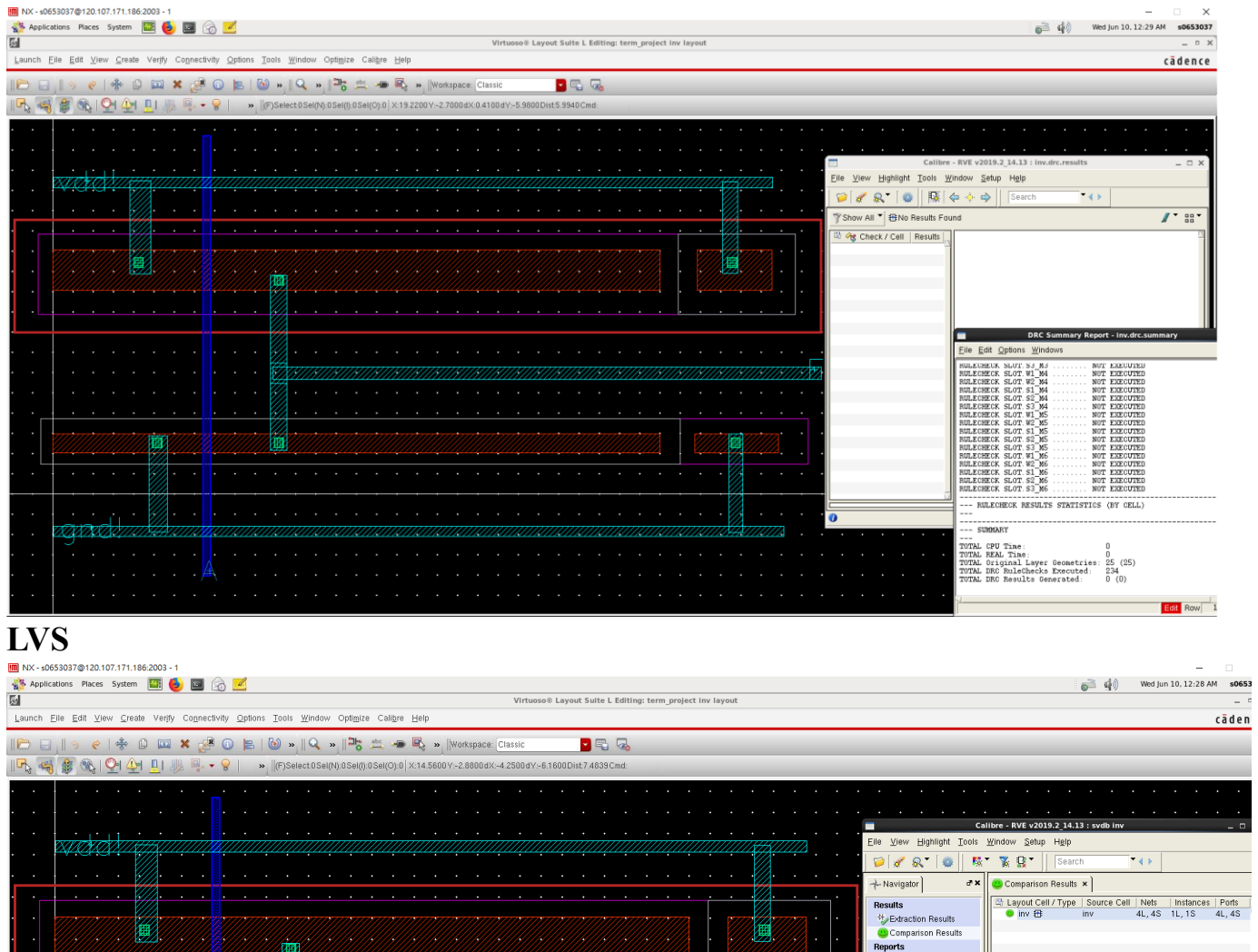

Cell inv Summary (Clean)<br>CELL COMPARISON RESULTS ( TOP LEVEL

 $\frac{\text{i}\mathsf{nv}}{\text{i}\mathsf{nv}}$ 

LAYOUT CELL NAME<br>SOURCE CELL NAME

INITIAL NUMBERS OF OBJECTS

 ${\tt \footnotesize \texttt{CORRECT}}$ 

E Extraction Re

Mew<br>
Mew<br>
Outro<br>
Dische<br>
Setup<br>
Conte

@Opti

VII. Post-Layout HSPICE Simulation, 以.MEAS 量測 10-Inverter Cascade 中第 9 個的第 10 個上升延遲 時間,貼上 WaveView (wv) 脈波圖及圈出 List 檔中延遲時間。

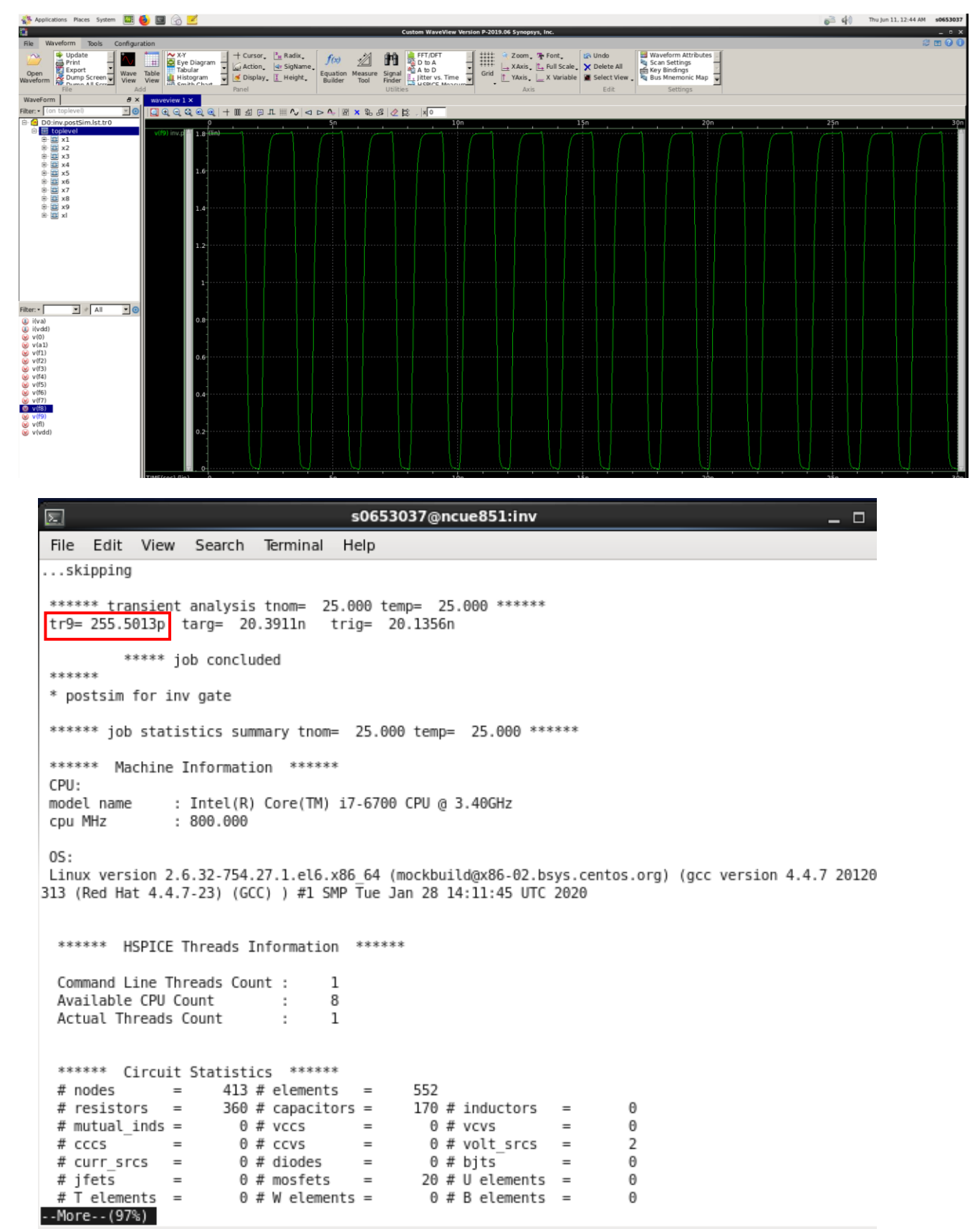

VIII.學習心得 (100 字以內)

這次的專題讓我真正了解到佈局的所有過程,我覺得這些東西很複雜,感覺我們這次的專題只是這 些知識的一些皮毛。雖然過程中非常累,但是能夠擁有這麼好的資源去學習,我們真的很幸福!而這 些東西也確實值得我們去花很多的時間去研究!